# Dell S2418H Dell S2418HX Dell Display Manager Uživatelská příručka

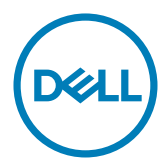

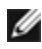

POZNÁMKA: POZNÁMKA označuje důležité informace, které pomáhají lépe využít počítač.

Copyright © 2017 Dell Inc. Všechna práva vyhrazena. Tento výrobek je chráněn zákony na ochranu autorských práv a duševního vlastnictví Spojených států a mezinárodními zákony na ochranu autorských práv a duševního vlastnictví.

Dell™ a logo Dell jsou ochranné známky společnosti Dell Inc. ve Spojených státech a/nebo v dalších jurisdikcích. Veškeré ostatní známky a názvy zmíněné v tomto dokumentu jsou ochranné známky příslušných společností.

## **Contents**

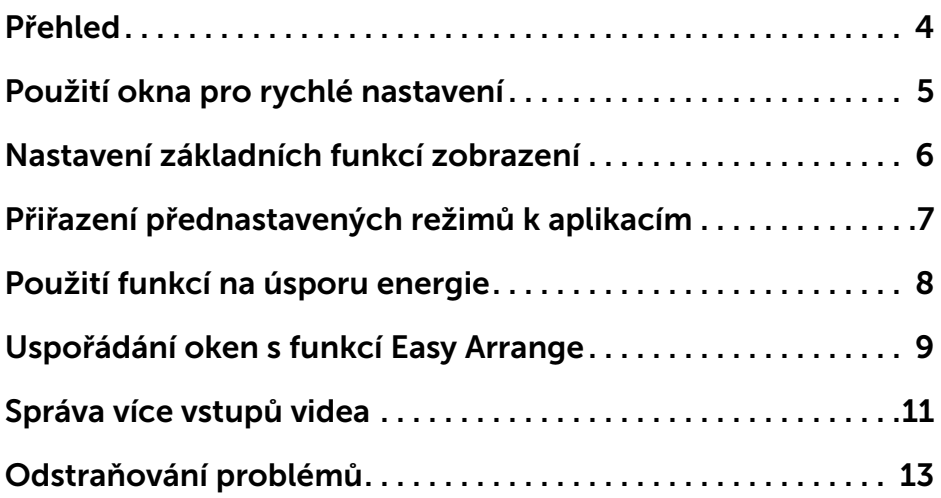

#### <span id="page-3-0"></span>Přehled

 $\overline{a}$ 

Dell Display Manager je aplikace pro Windows sloužící k řízení monitoru nebo skupiny monitorů. Umožňuje ruční nastavení zobrazení, přizpůsobení automatických nastavení, řízení spotřeby, uspořádání oken, otočení obrazu a další funkce vybraných modelů Dell. Po nainstalování se nástroj Dell Display Manager spustí při každém spuštění počítače a jeho ikona bude zobrazena na panelu oznámení. Umístěním myši na tuto ikonu na panelu oznámení se zobrazí informace o monitorech připojených k počítači.

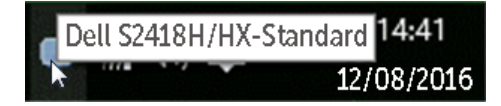

POZNÁMKA: Aplikace Dell Display Manager vyžaduje kanál DDC/CI pro komunikaci s vaší monitorem. Prosím zkontrolujte, zda je funkce DDC/CI aktivována v nabídce (viz níže).

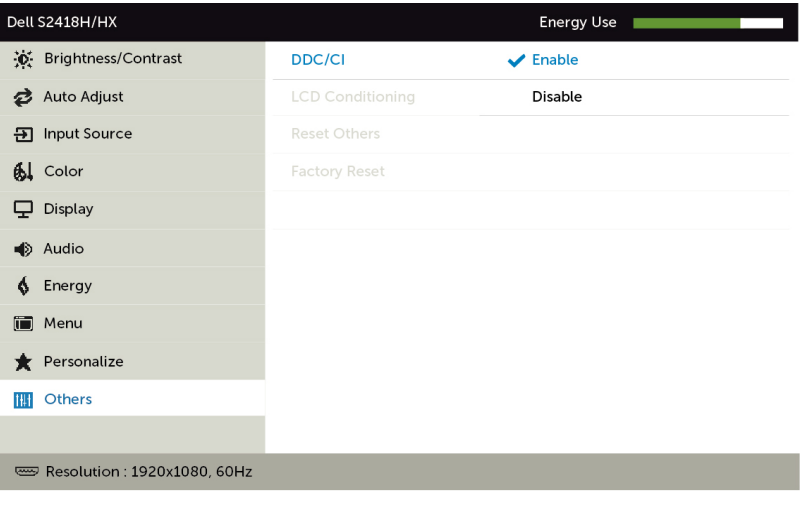

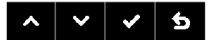

#### <span id="page-4-0"></span>Použití okna pro rychlé nastavení

 $\overline{a}$ 

Po klepnutí na ikonu aplikace Dell Display Manager na hlavním panelu se zobrazí okno pro provedení rychlého nastavení. Pokud je k systému připojen více než jeden podporovaný model monitoru Dell, lze požadovaný monitor vybrat v zobrazeném menu. Okno pro rychlé nastavení umožňuje pohodlnou úpravu jasu a kontrastu monitoru, můžete ručně vybrat předvolený režim nebo aktivovat automaticky výběr předvoleného režimu v závislosti na aktivní aplikaci.

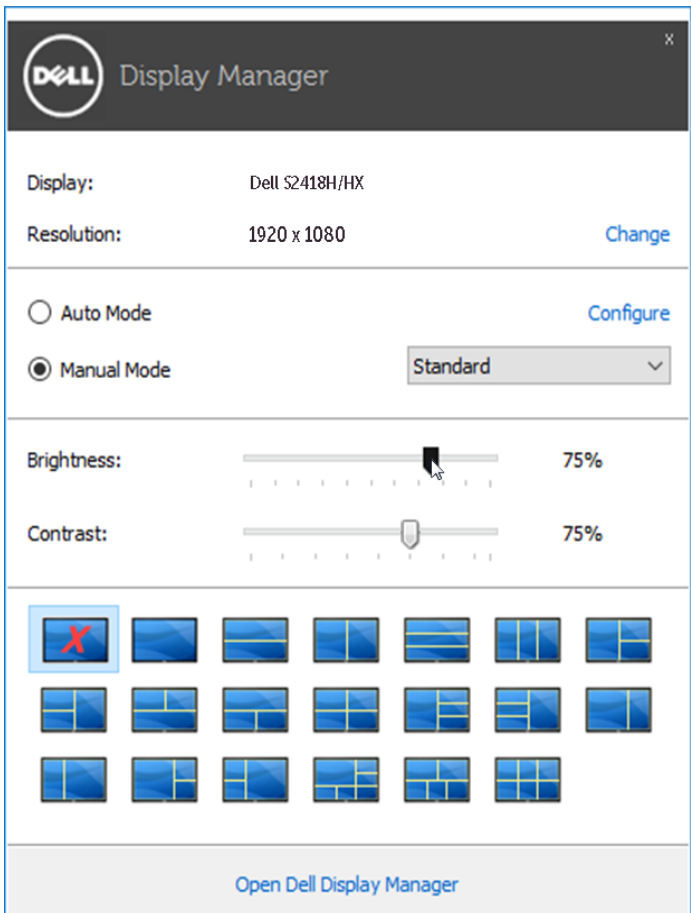

Toto okno rovněž nabízí přístup k pokročilému uživatelskému rozhraní aplikace Dell Display Manager, které slouží pro pro nastavení základních funkcí, konfiguraci automatického režimu a přístup k dalším funkcím.

#### <span id="page-5-0"></span>Nastavení základních funkcí zobrazení

 $\overline{a}$ 

Na záložce Basic (Základní) lze ručně vybrat přednastavený režim pro příslušný monitor. Alternativně lze aktivovat funkci Auto Mode (Automatický režim). Funkce Auto Mode (Automatický režim) umožňuje automatické použití preferovaného přednastaveného režimu v případě aktivace příslušné aplikace. Na obrazovce se krátce zobrazí zpráva o vybraném předvoleném režimu.

Na záložce **Basic** (Základní) lze rovněž přímo nastavit jas a kontrast vybraného monitoru.

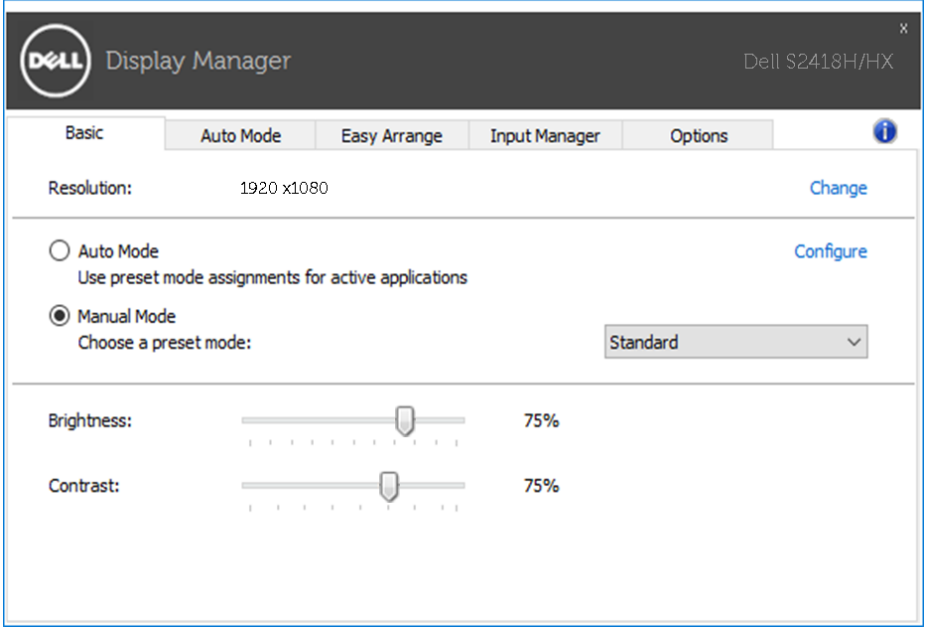

#### <span id="page-6-0"></span>Přiřazení přednastavených režimů k aplikacím

 $\overline{a}$ 

Funkce Auto Mode (Automatický režim) vám umožňuje přiřadit požadovaný přednastavený režim k příslušné aplikaci a automaticky jej použít. Pokud je nastavena funkce Auto Mode (Automatický režim), automaticky se při spuštění příslušné aplikace aktivuje odpovídající přednastavený režim. Přednastavený režim přiřazený ke konkrétní aplikaci může být stejný pro každý připojený monitor nebo se může lišit v závislosti na monitoru.

Dell Display Manager obsahuje mnoho oblíbených aplikací. Pro přidání nové aplikace do seznamu jednoduše přetáhněte aplikaci z plochy, nabídky Start systému Windows nebo jiného umístění do stávajícího seznamu.

**POZNÁMKA:** Přiřazení přednastaveného režimu k dávkovým souborům, skriptům, konfiguračním souborům a nespustitelným souborům, jako jsou například archivy zip nebo komprimované soubory, není podporováno a bude neúčinné.

Kromě toho lze aktivovat volbu, která způsobí, že při každém spuštění aplikace Direct3D na celou obrazovku bude použit předvolený režim Hra. Abyste se tomuto jevu vyhnuli, přidejte jednotlivé herní tituly do seznamu a nastavte u nich odlišný přednastavený režim. Nastavení aplikací uvedených v seznamu má přednost před obecným nastavením Direct3D.

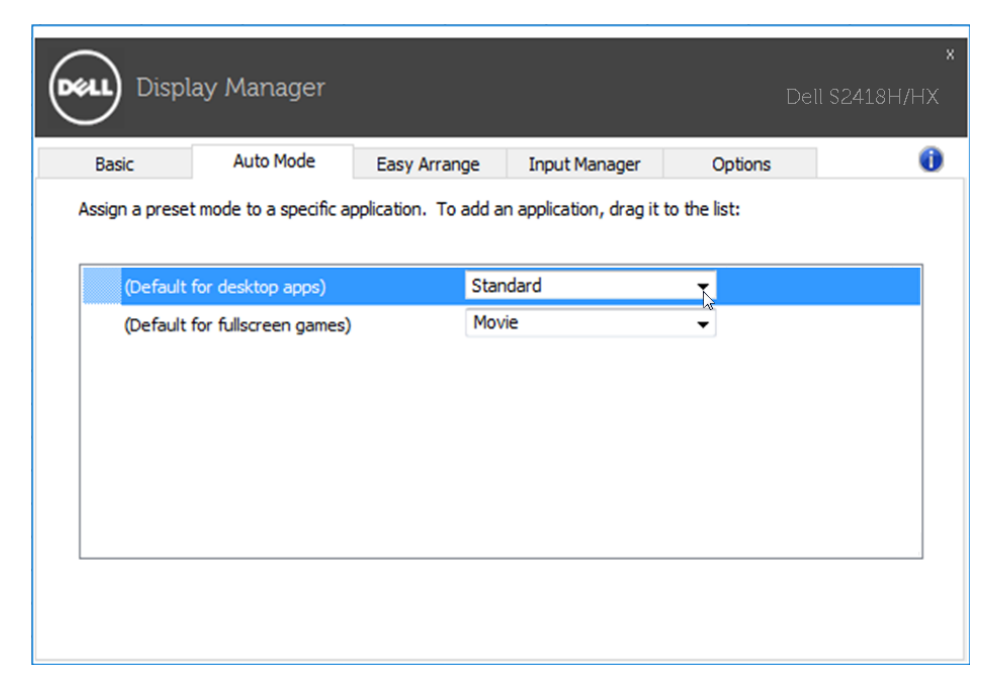

#### <span id="page-7-0"></span>Použití funkcí na úsporu energie

 $\overline{a}$ 

U vybraných modelů Dell nabídne karta Možnosti různé volby úspory energie PowerNap. Při aktivaci spořiče obrazovky lze automaticky nastavit minimální jas monitoru nebo jej přepnout do úsporného režimu s ještě nižší spotřebou energie.

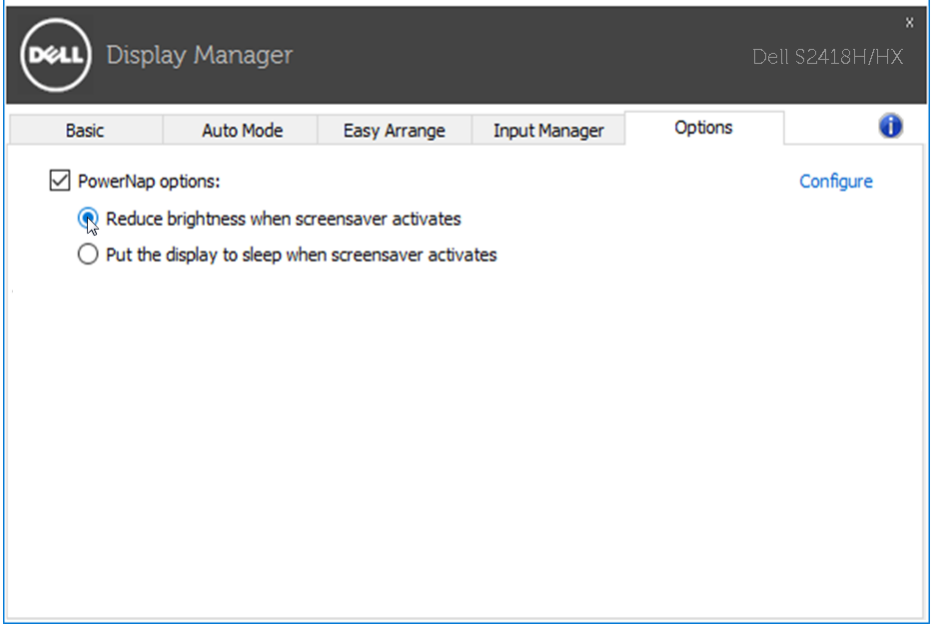

#### <span id="page-8-0"></span>Uspořádání oken s funkcí Easy Arrange

 $\overline{a}$ 

Některé modely Dell nabízejí funkci Easy Arrange, která umožňuje uspořádání pracovní plochy vybraného monitoru do řady předdefinovaných nebo vlastních rozvržení. Při aktivaci funkce Easy Arrange lze okna snadno přemístit a automatickou změnou jejich velikosti vyplnit konkrétní oblasti definovaného rozvržení.

Funkci Easy Arrange začnete využívat tak, že vyberete cílový monitor a jedno z předdefinovaných rozvržení. Na monitoru se krátce zobrazí oblasti daného rozvržení. Poté po ploše monitoru přetáhněte otevřené okno. Během přetažení se zobrazuje aktuální rozvržení oken a při přechodu přetahovaného okna se zvýrazní aktivní oblast. Okno lze kdykoli přetáhnout do aktivního regionu.

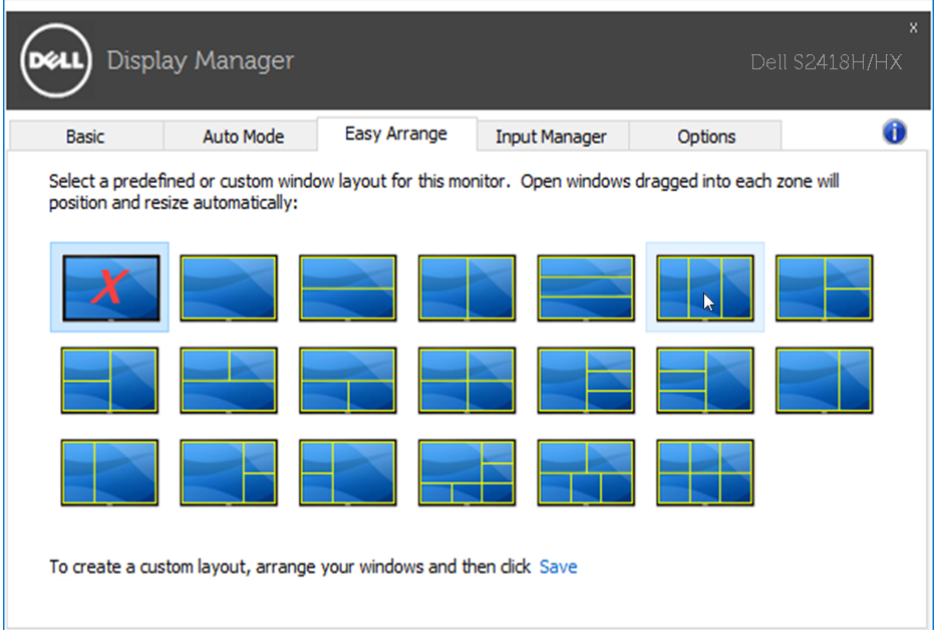

Chcete-li vytvořit vlastní rozvržení oken, nejdříve na pracovní ploše upravte velikost a polohu oken (max. 10) a potom klepněte na odkaz Uložit v části Easy Arrange. Velikost a pozice oken se uloží jako vlastní rozvržení a je vytvořena odpovídající ikona.

**POZNÁMKA:** Tato volba neuloží ani si nezapamatuje otevřené aplikace. Uloží se pouze velikost a poloha oken.

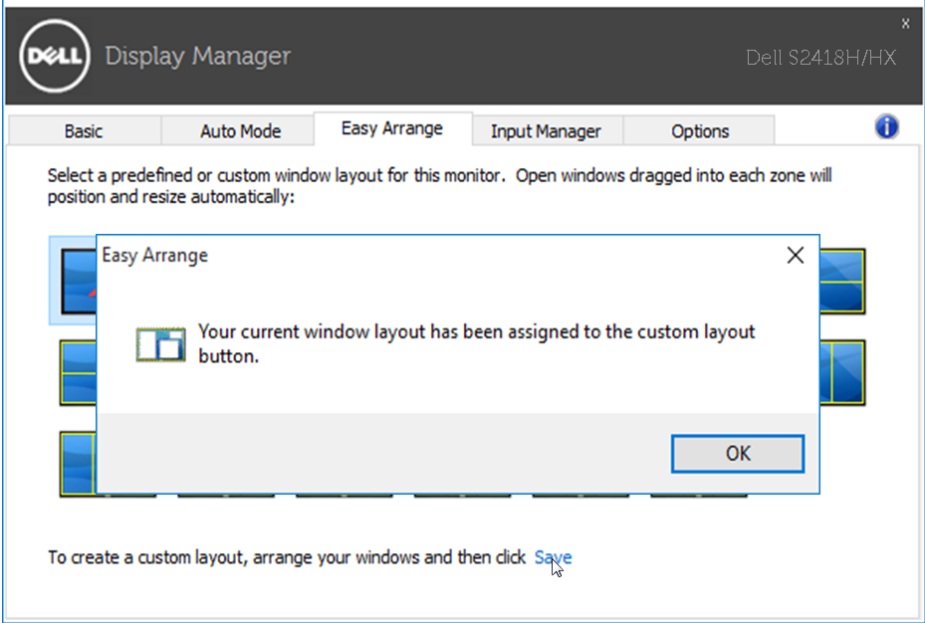

Aktuálně uložené rozvržení vyvoláte klepnutím na ikonu vlastního rozvržení. Aktuálně uložené vlastní rozvržení odstraníte tak, že zavřete všechna okna na pracovní ploše a pak klepnete na Uložit v Easy Arrange.

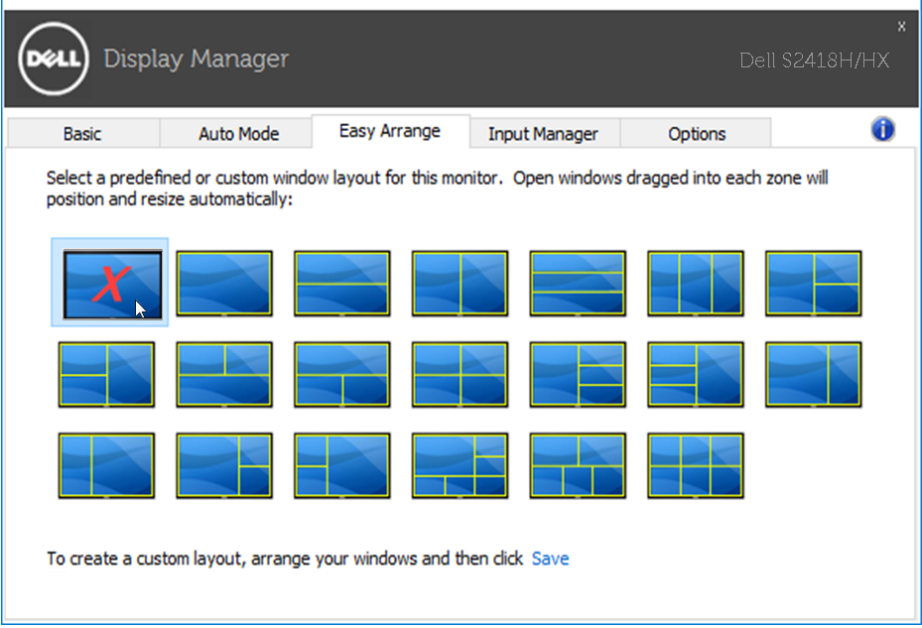

<span id="page-10-0"></span> $\overline{a}$ 

Karta Input Manager (Správce vstupů) umožňuje pohodlnou správu více vstupů videa připojených k vašemu monitoru Dell. Značně usnadňuje přepínání vstupů, když pracujete s více počítači.

Jsou uvedeny všechny porty vstupu videa, které jsou k dispozici pro váš monitor. Jednotlivé porty lze libovolně pojmenovat. Po provedení úprav uložte vaše změny.

Můžete definivat rychlou klávesu pro rychlé přepnutí na váš oblíbený vstup a další rychlou klávesu pro rychlé přepínání mezi dvěma vstupy, které často používáte.

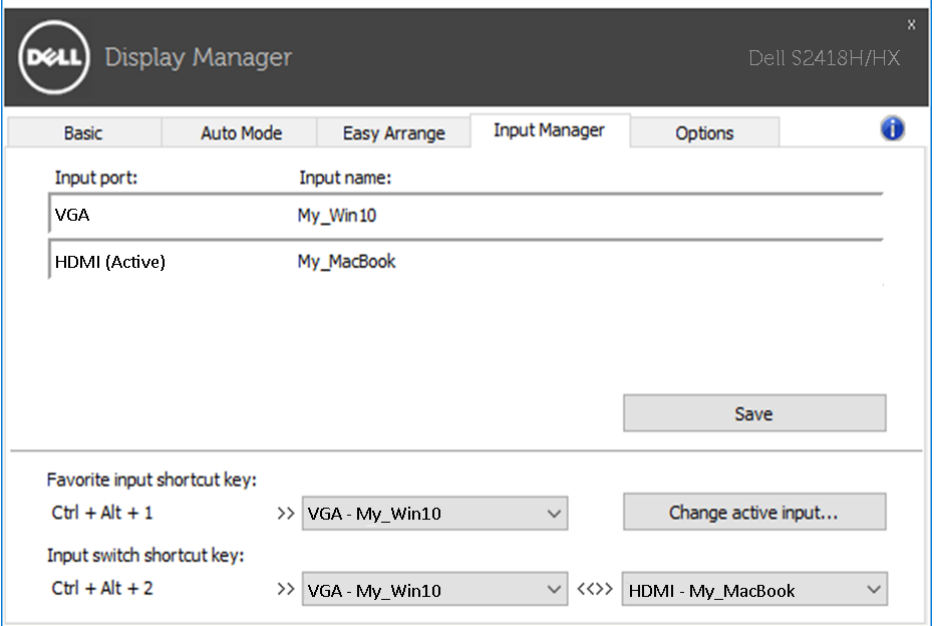

Můžete přepnout na libovolný vstup pomocí rozevíracího seznamu.

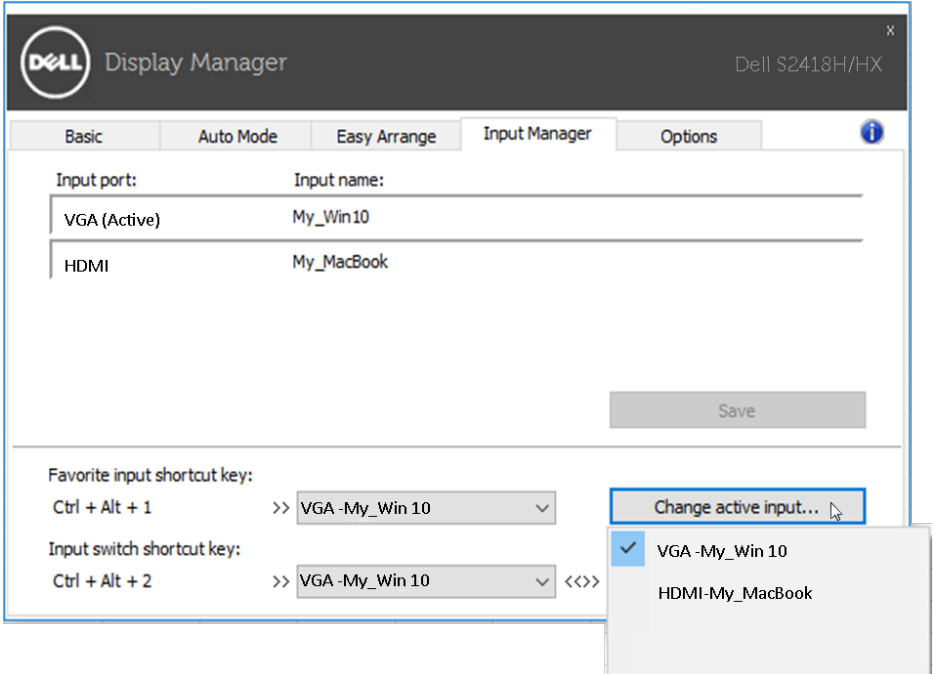

POZNÁMKA: DDM komunikuje s vaším monitorem, i když monitor zobrazuje video z jiného počítače. Můžete nainstalovat DDM do počítače, který často používate, a přepínat z něho vstupy. DDM můžete rovněž nainstalovat do jiných počítačů, které jsou připojené k monitoru.

### <span id="page-12-0"></span>Odstraňování problémů

 $\overline{a}$ 

Pokud DDM nemůže s monitorem fungovat, DDM bude zobrazeno jako ikona v oznamovací oblasti.

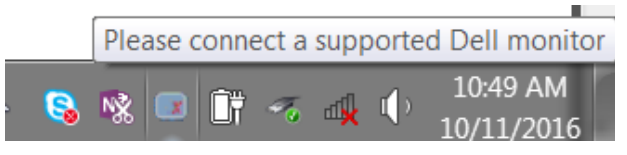

Kliknutím na tuto ikonu DDM zobrazí podrobnější zprávu o chybách.

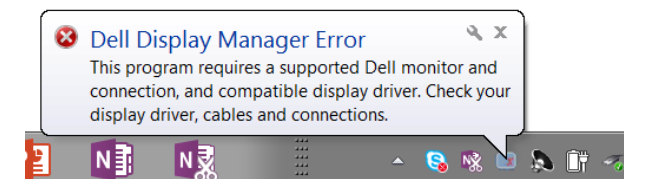

Upozorňujeme vás, že funkce DDM funguje pouze se značkovými monitory Dell. Používáte-li monitory od jiných výrobců, funkce DDM je nepodporuje.

Pokud funkce DDM nedokáže detekovat a/nebo komunikovat s podporovaným monitorem Dell, pokuste se problém odstranit podle následujících pokynů:

- 1. Zkontrolujte, zda je kabel videa řádně připojen k monitoru a k vašemu PC, zejména konektory musí být řádně zapojeny ve správné poloze.
- 2. Zkontrolujte v nabídce OSD, zda je aktivována funkce DDC/CI.
- 3. Zkontrolujte, zda máte správnou a nejnovější verzi ovladače displeje od dodavatele grafiky (Intel, AMD, NVidia atd.). Ovladač displeje obvykle způsobuje selhání DDM.
- 4. Odpojte dokovací stanice, prodlužovače kabelů nebo konvertory mezi monitorem a grafickým portem. Některé levné prodlužovače, rozbočovače nebo konvertory nemusí řádně podporovat DDC/CI a funkce DDM nemusí fungovat. Zaktualizujte ovladače takového zařízení, pokud je k dispozici nejnovější verze.
- 5. Restartujte počítač.

Funkce DDM nemusí fungovat s následujícími monitory:

- Modely monitorů Dell starší než 2013 a monitory Dell řady D. Další informace viz web podpory produktů Dell
- Herní monitory využívající technologii Nvidia-based G-sync
- • Virtuální a bezdrátové displeje nepodporují funkci DDC/CI
- U některých starších modelů monitorů DP 1.2 bude pravděpodobně

```
nezbytné vypnout funkci MST/DP 1.2 v nabídce OSD monitoru
```
Pokud je počítač připojen k internetu, bude vám zaslána zpráva, když je k dispozici novější verze aplikace DDM. Doporučujeme stáhnout a nainstalovat nejnovější aplikaci DDM.

Můžete rovněž vyhledat novější verzi stisknutím a podržením klávesy "shift" a zaškrtnutím ikony DDM.

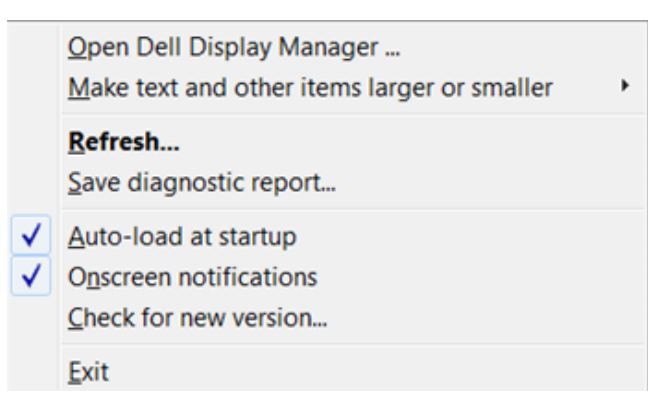